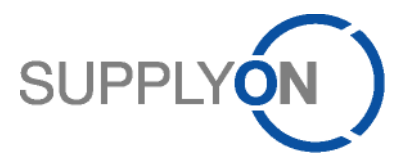

# **Handout für den SupplyOn-Service Logistics & Finance**

# **Erstellung einer Rechnung**

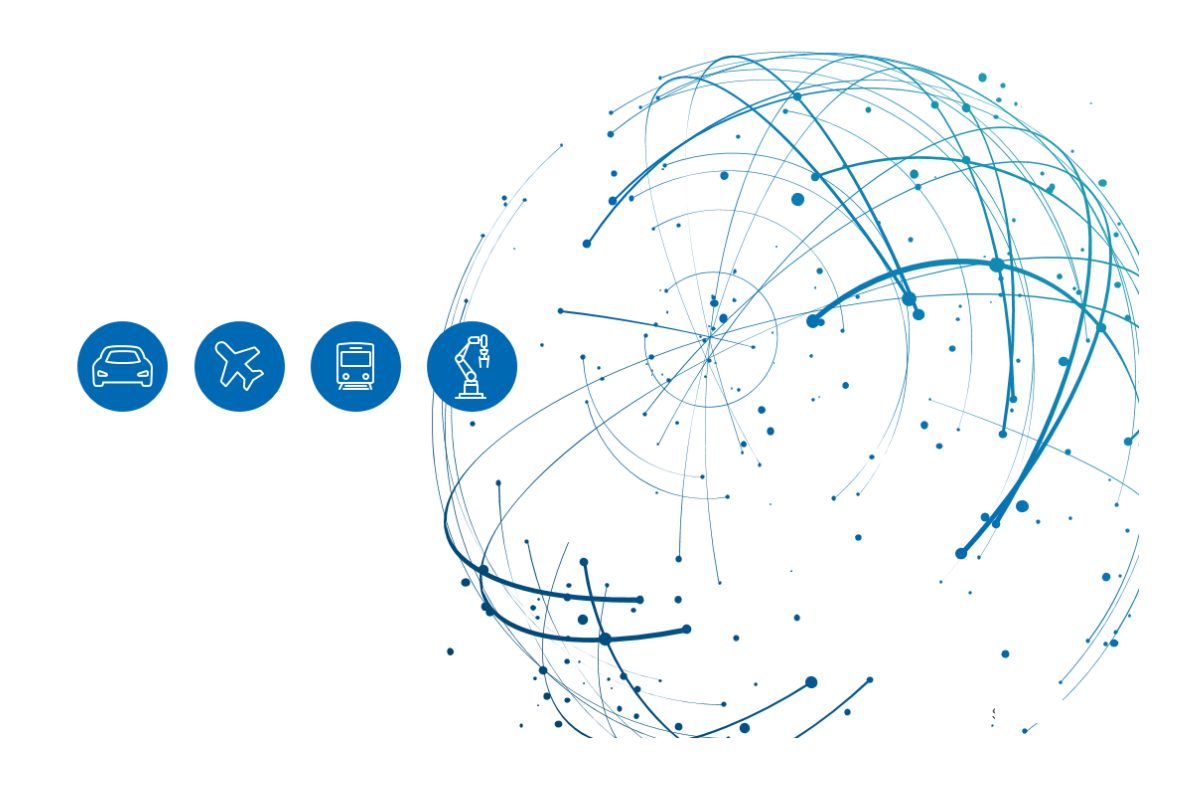

## Inhalt

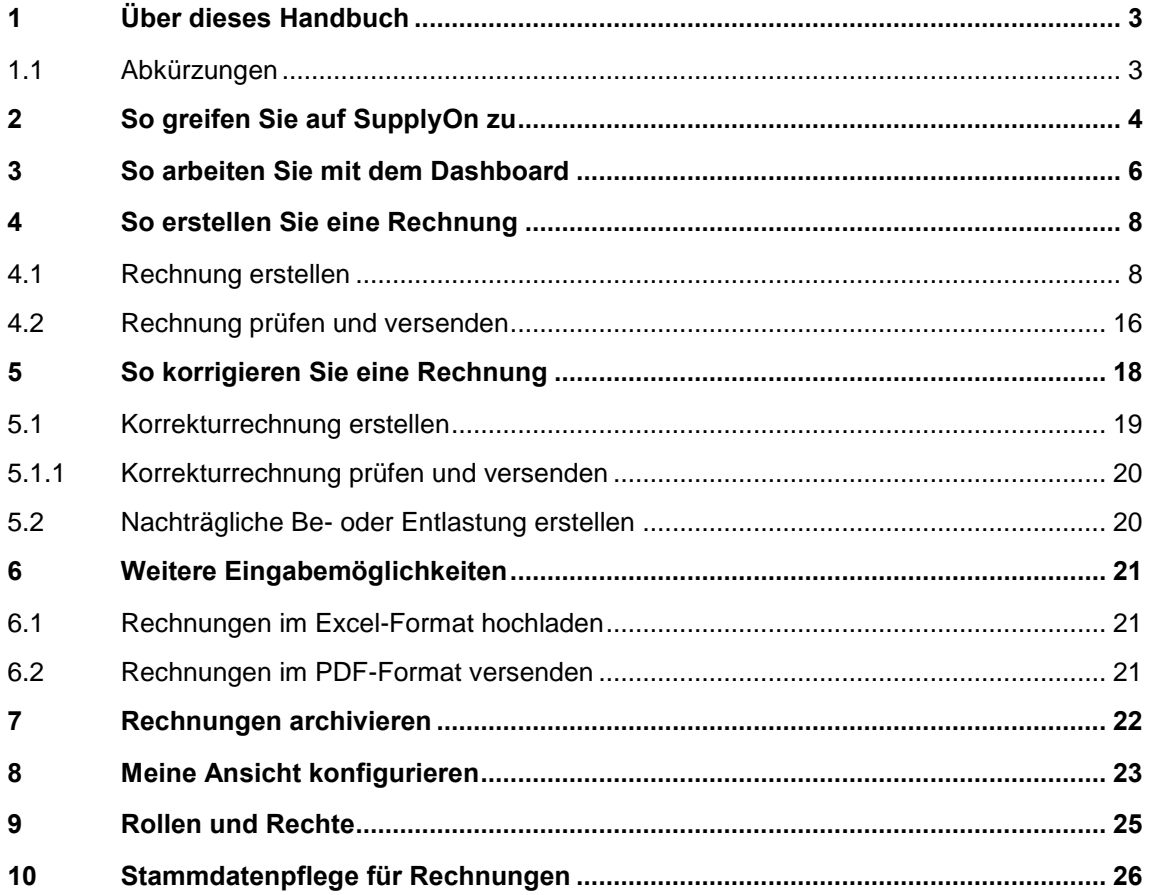

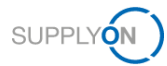

# <span id="page-2-0"></span>**1 Über dieses Handbuch**

In diesem Handbuch erfahren Sie, wie Sie mit dem eInvoice-Modul von SupplyOn arbeiten können.

### <span id="page-2-1"></span>**1.1 Abkürzungen**

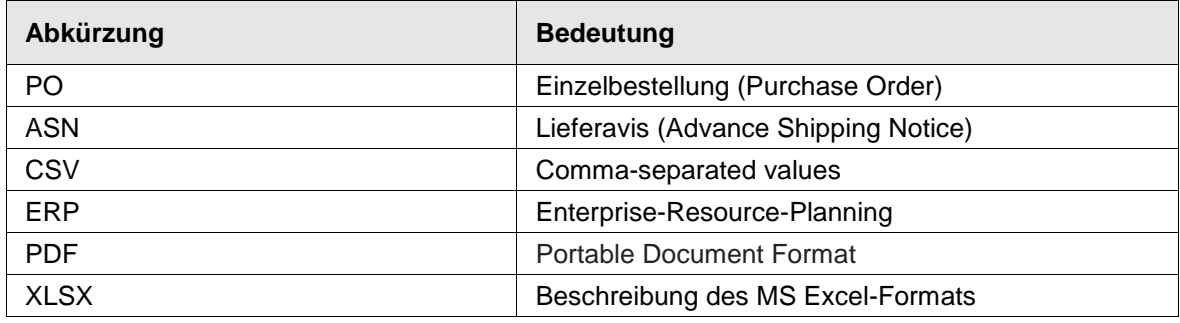

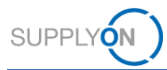

## <span id="page-3-0"></span>**2 So greifen Sie auf SupplyOn zu**

Um mit SupplyOn zu arbeiten, muss Ihr Unternehmensadministrator ein Konto und ein erstes Kennwort für Sie einrichten. Der Administrator wird Ihnen die entsprechenden Rollen zuweisen (siehe Kapitel 8, Rollen und Rechte).

Sobald Ihr Kunde einen Auftrag in seinem ERP-System anlegt oder ändert, sendet die SupplyOn-Anwendung eine automatisch generierte E-Mail-Benachrichtigung an die in Ihrem Benutzerkonto hinterlegte E-Mail-Adresse.

Melden Sie sich bei SupplyOn an,

- 1. indem Sie einen Internet-Browser öffnen,
- 2. auf **Login** klicken
- 3. und Ihre **Benutzerkennung** und Ihr **Kennwort** eingeben.

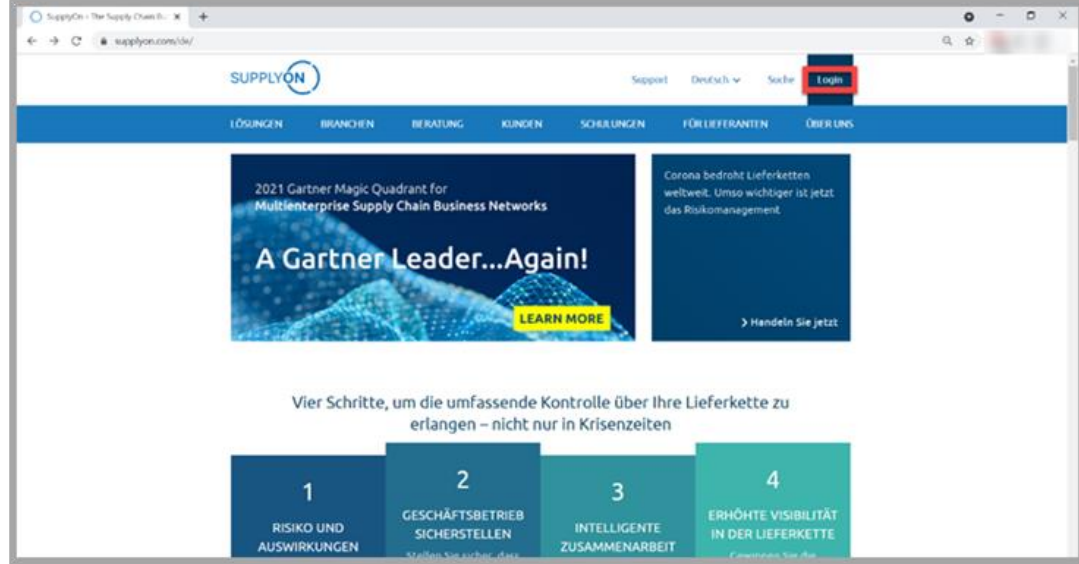

Abbildung: **SupplyOn-Startseite mit Login-Schaltfläche**

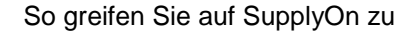

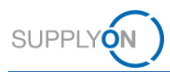

Abhängig von Ihren Rollen sehen Sie möglicherweise andere Kacheln als in den folgenden Screenshots dargestellt.

1. Klicken Sie auf die Kachel **Logistics & Finance**

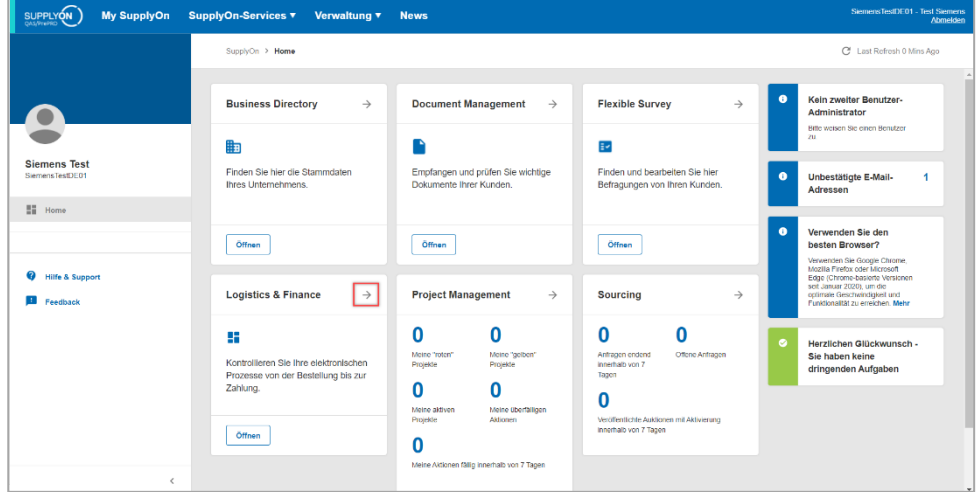

Abbildung: **Startbildschirm** mit **Kacheln** pro Anwendung und aktuellen **Benachrichtigungen**

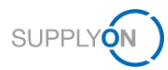

### <span id="page-5-0"></span>**3 So arbeiten Sie mit dem Dashboard**

Voraussetzung für eine Rechnung ist ein Bedarf wie zum Beispiel eine Bestellung (PO), die in der Regel vor der Rechnungsstellung bestätigt werden muss, oder ein Lieferavis (ASN).

Nach der Anmeldung wird das **Dashboard** angezeigt.

Abhängig von Ihren Rollen sehen Sie möglicherweise andere Kacheln als in den folgenden Screenshots dargestellt.

|                                                                                                    | SupplyOn > Logistik und Finanzen > Dashboard                                                                       |                                                                              |                                                                                                    |               | Cf Last Referris 4 Mins Age ___ A Mamungan                                                                                                    |  |  |  |
|----------------------------------------------------------------------------------------------------|----------------------------------------------------------------------------------------------------|------------------------------------------------------------------------------|----------------------------------------------------------------------------------------------------|---------------|----------------------------------------------------------------------------------------------------|--|--|--|
| <b>Logistik und Finanzen</b>                                                                                                    | Suche Process autogrants                                                                                           | V Suchs z R. nach Berleibe, Malerialer,                                      |                                                                                                    |               |                                                                                                    |  |  |  |
| <b>N</b> Deshboard                                                                                                    | Bestellungen                                                                                                    | $\rightarrow$<br>Lieferabrufe                                                | $\rightarrow$<br>Abrufvorschauen                                                                                                    | $\rightarrow$ | JIT Felnabrufe<br>$\rightarrow$                                                                                                    |  |  |  |
| <b>Bill</b> Dedarf .<br>$\sim$<br><b>Bill</b> Planung<br>$\sim$<br><b>Bill</b> Lieferung<br>$\sim$<br><b>Ba</b> Rechnungen<br>$\sim$ | 11<br>Neue Bestellungen (Desamt) & Anderungen<br><b>Bestellstatus</b><br><b>Neue Emtelungen</b><br>Destellanderung | 5<br><b>Jatuala nous Lieferatrufe</b><br>11<br>۵                             | n<br><b>Johanke nous Abrufusrachauses</b>                                                                                            | n             | Aktualis neus JIT Fainabrufs                                                                                                    |  |  |  |
| C Interaktive Tour<br><sup>Q</sup> Hilfe & Support<br><b>El</b> Feadback                                                             | Bestätigbare Bestellungen                                                                                          | Warnungen<br>$\rightarrow$                                                   | $\rightarrow$<br>elnvoicing                                                                                                    | $\rightarrow$ | Einstellungen und Stammdaten                                                                                                    |  |  |  |
| $\epsilon$                                                                                                    | 468<br>Destatigitare Destellungen (Gesamt)<br>Bestellstatus<br>Operhoff                                            | 1559<br>Gesantzahl neuer Viarnungen<br>Warnungstyp<br>34<br>Bestandswamungen | 1435<br><b>Jizecherikare Positioner (Gesant)</b><br>Status der abrechenbaren Positionen<br>$\circ$<br>Falige abrecherbare Positionen | 1421          | Down- und Upload Einstellungen<br>$\rightarrow$ Format<br>-> Download Profile<br>Stammdaten<br>$\rightarrow$ Materialstammdaten<br>$\rightarrow$ Org.-Stammdaten |  |  |  |

Abbildung: **Dashboard**

Blättern Sie nach unten zur Kachel **eInvoicing**. Unter **Fällige abrechenbare Positionen** werden alle noch nicht fakturierten Bestellungen und ASNs konsolidiert.

2. Klicken Sie auf **Fällige abrechenbare Positionen**

|                               |               | SupplyOn > Logistik und Finanzen > Dashboard |               |                                    |               |                                        | Warnungen<br>C Last Refresh 0 Mins Ago                                    |
|-------------------------------|---------------|----------------------------------------------|---------------|------------------------------------|---------------|----------------------------------------|---------------------------------------------------------------------------|
| <b>Logistik und Finanzen</b>  |               |                                              |               |                                    |               |                                        |                                                                           |
| <b>Ni</b> Dashboard           |               |                                              |               |                                    |               |                                        |                                                                           |
| <b>Bedarf</b> of              | $\mathcal{A}$ | Bestätigbare Bestellungen                    | $\rightarrow$ | Warnungen                          | $\rightarrow$ | elnvoicing                             | Einstellungen und Stammdaten<br>$\rightarrow$                             |
| <b>Planung</b>                | $\checkmark$  | 469                                          |               | 1559                               |               | 1438                                   | Down- und Upload Einstellungen                                            |
| Lieferung                     | $\checkmark$  | Bestätigbare Bestellungen (Gesamt)           |               | Gesamtzahl neuer Warnungen         |               | Abrechenbare Positionen (Gesamt)       | $\rightarrow$ Format<br>$\rightarrow$ Download Profile                    |
| Rechnungen                    | $\checkmark$  | <b>Bestellstatus</b>                         |               | Warnungstyp                        |               | Status der abrechenbaren<br>Positionen | Stammdaten                                                                |
| $\bullet$<br>Interaktive Tour |               | Überholt                                     | 34            | Bestandswamungen                   | $\mathbf 0$   | Fällige abrechenbare Positionen        | $\rightarrow$ Materialstammdaten<br>$\rightarrow$ Org.-Stammdaten<br>1423 |
| <sup>2</sup> Hilfe & Support  |               | Teilweise bestätigt                          | 43            | Transportavis/Lieferavis-Warnungen | 381           |                                        |                                                                           |
| <b>Ed</b> Feedback            |               | Offen                                        | 392           | Materialstatuswarnungen            | $\mathbf 0$   |                                        |                                                                           |
|                               |               | Bestätige Bestellungen                       |               | Bedarfswarnungen                   | 1178          |                                        |                                                                           |
|                               | $\epsilon$    |                                              |               |                                    |               |                                        |                                                                           |

Abbildung: **Dashboard mit eInvoicing-Kachel** 

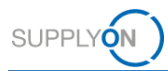

Die Liste der abrechenbaren Positionen mit den Reitern für Bestellungen und Lieferavise wird angezeigt.

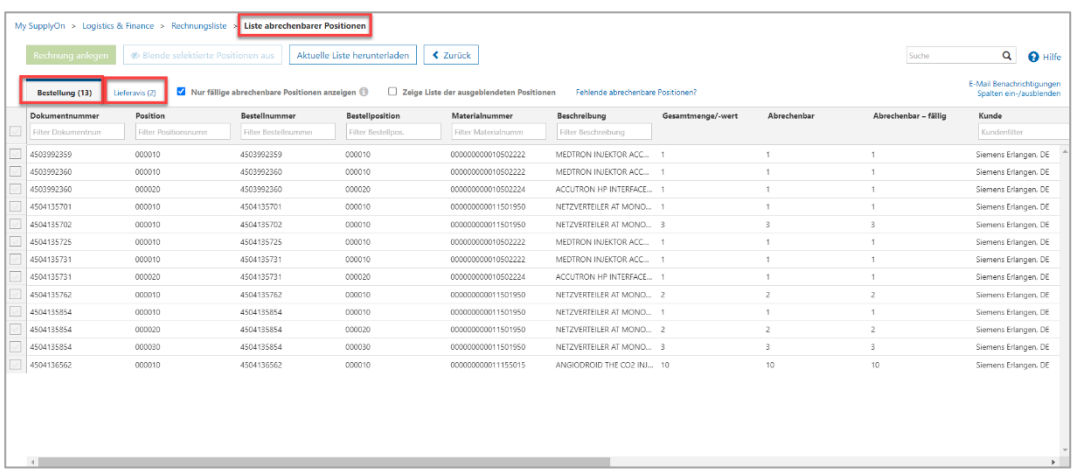

Abbildung: **Liste der abrechenbaren Positionen mit Reitern Bestellung und Lieferavis** 

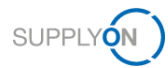

### <span id="page-7-0"></span>**4 So erstellen Sie eine Rechnung**

Melden Sie sich beim SupplyOn-System an und öffnen Sie, wie zuvor beschrieben, die Liste der abrechenbaren Positionen. Der Reiter **Bestellung** wird automatisch aktiviert.

### <span id="page-7-1"></span>**4.1 Rechnung erstellen**

- 1. Wählen Sie eine oder mehrere **Bestellpositionen** und
- 2. klicken Sie auf **Rechnung anlegen.**

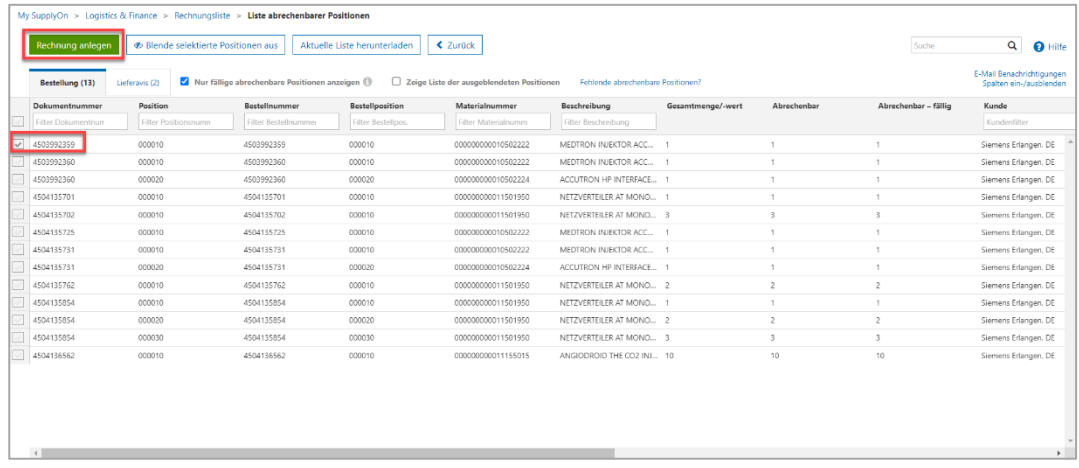

Abbildung: **Liste abrechenbarer Positionen** 

#### **HINWEISE:**

Ihre Rechnung darf nur Positionen enthalten, die zu **einer** Bestellung gehören. Bitte wählen Sie nicht Positionen verschiedener Bestellungen aus.

Falls eine Bestellung in der Liste fehlt, wurde sie möglicherweise noch nicht bestätigt.

Je nach Einkaufsprozess ist möglicherweise zunächst ein Lieferavis erforderlich, bevor die Rechnung erstellt werden kann. In diesem Fall sind keine abrechenbaren Bestellpositionen verfügbar. Bitte klicken Sie auf den Reiter **Lieferavis** und wählen Sie die entsprechende Lieferavis-Position aus.

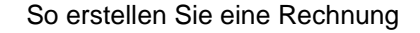

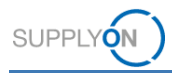

- 3. Wählen Sie den **Typ** für die Rechnung aus und
- 4. klicken Sie auf **Bestätigen.**

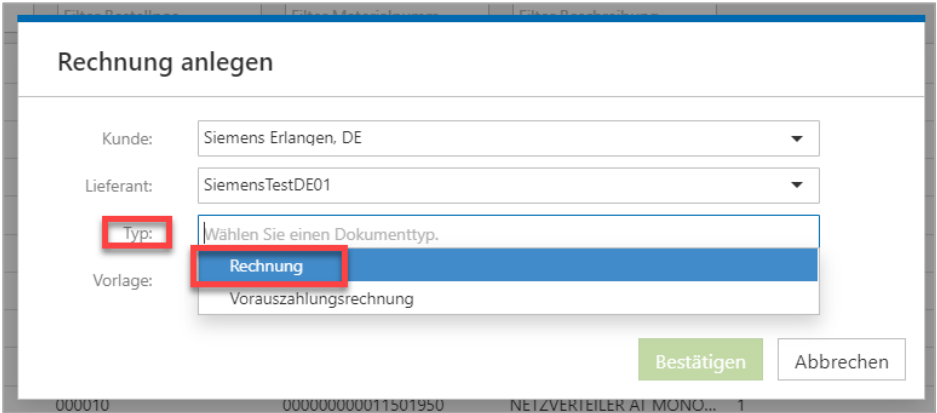

Abbildung: Overlay-Bildschirm **Rechnung anlegen** mit **Auswahl der Rechnungsart** 

Die meisten Daten wurden aus der Bestellung übernommen und sind in Ihrem Rechnungsformular bereits vorausgefüllt. Sie müssen die angezeigten Daten nur prüfen und einige weitere Daten hinzufügen, um die Rechnung zu erstellen. Pflichtfelder sind gelb markiert.

- 1. Geben Sie Ihre interne **Rechnungsnummer** und das **Datum** ein,
- 2. dann das **Liefer-/Leistungsdatum** und
- 3. wählen Sie anschließend den **Rechnungsinhalt** aus.
- 4. Falls zutreffend und erforderlich, ergänzen Sie bitte unter **Referenz hinzufügen**  weitere Referenzen, die für die spezifische Zahlungsart QR-Rechnung in der Schweiz relevant sind. Das Rechnungsformular unterstützt sowohl die Eingabe der QR-Referenz unter **Zahlungsreferenz** als auch die **QR-IBAN.**

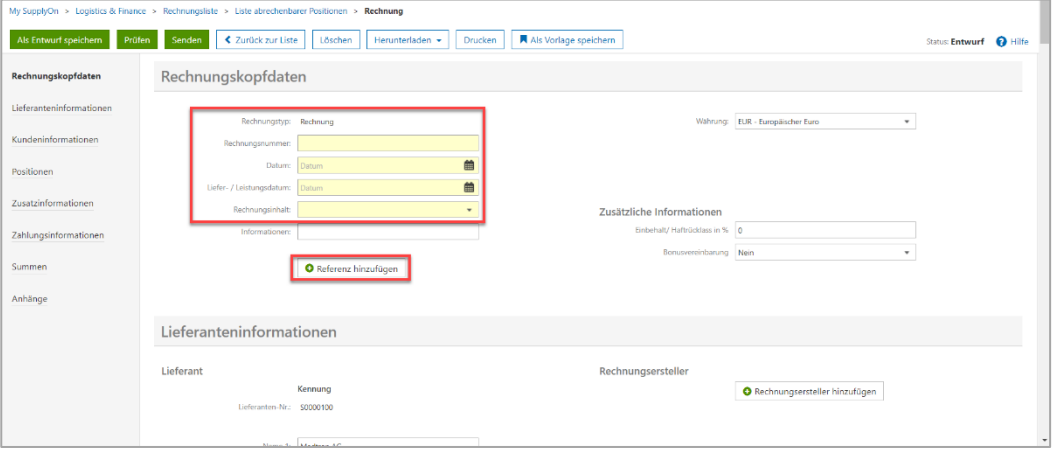

4. Abbildung: **Rechnung** mit **Rechnungskopfdaten**

**HINWEIS:** SupplyOn unterstützt auch die Eingabe von Referenzen, die sich auf die "alte" Zahlungsmethode ESR (Einzahlungsschein mit Referenznummer) in der Schweiz beziehen. Falls zutreffend, öffnen Sie bitte den Bereich **Referenz hinzufügen** und geben Sie die ESR-Referenznummer unter **Zahlungsreferenz** und die ESR-Teilnehmernummer im **Referenzfeld des Zahlungsempfängers** ein.

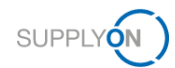

5. Ihre **Lieferanteninformationen** sind bereits vollständig vorausgefüllt.

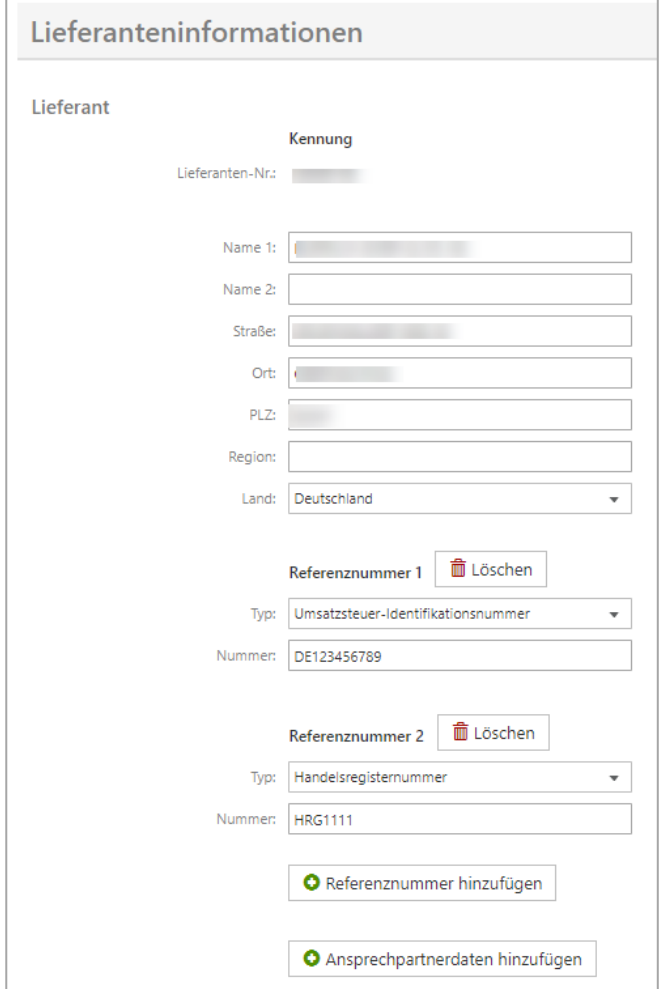

Abbildung: **Rechnung** mit **vorausgefüllten Lieferanteninformationen**

**HINWEIS:** Ihre Handelsregisternummer wird aus Ihren Verkäufer-Stammdaten übernommen. Wie Sie die Stammdaten pflegen, erfahren Sie [hier.](#page-25-0)

Alle anderen Daten stammen aus der Bestellung.

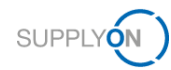

5. Das Gleiche gilt für die Kundeninformationen, die ebenfalls komplett vorausgefüllt sind.

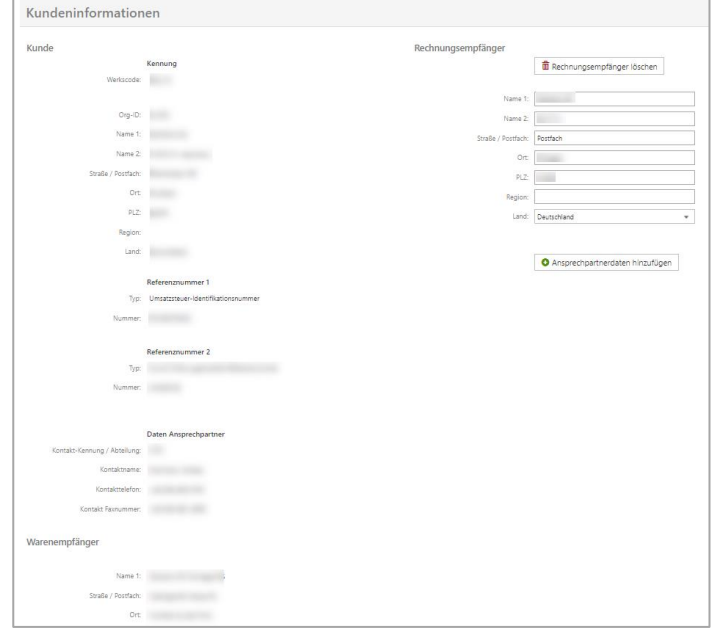

Abbildung: **Rechnung** mit **vorausgefüllten Kundeninformationen**

6. Überprüfen Sie die jeweilige **Menge** sowie den **Nettopreis** und geben Sie den landesspezifischen **Steuersatz** ein**.**

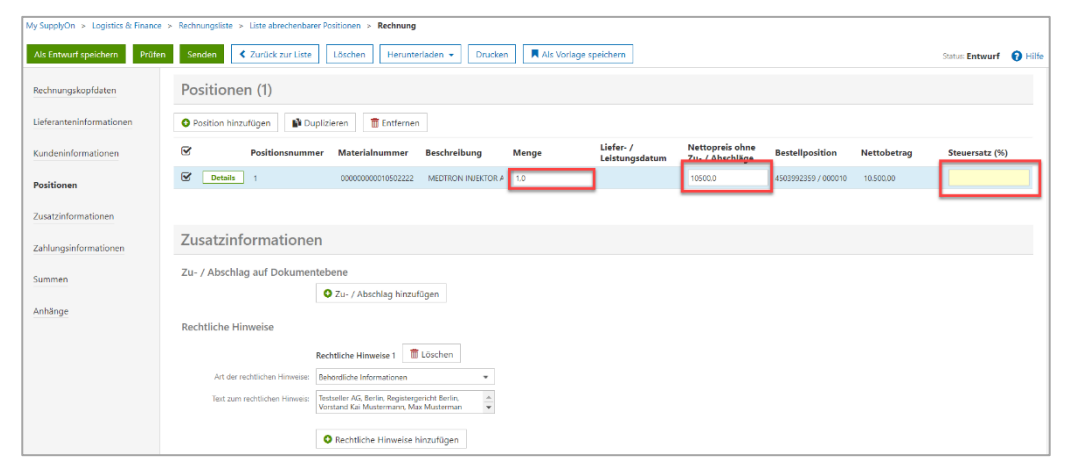

Abbildung: **Rechnung** mit **Positionen** und **Steuersatz**

Um weitere Informationen zu den Positionen zu erhalten, klicken Sie auf **Details**.

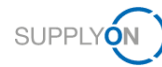

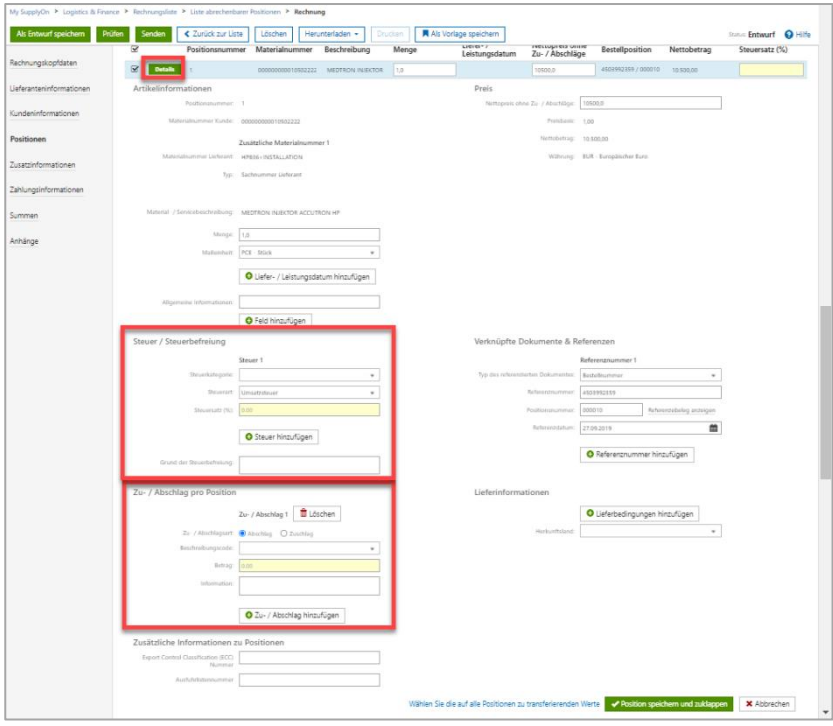

Abbildung: **Rechnung** mit **Positionsdetails**

**HINWEIS:** Wenn der eingegebene Steuersatz 0 % ist, geben Sie bitte den Grund dafür an, indem Sie eine entsprechende Steuerkategorie auswählen.

Bitte überprüfen Sie ggf. die vorausgefüllten Zu- und Abschläge pro Position.

Der Abschnitt **Zusatzinformationen** enthält **rechtliche Hinweise** zu Ihrem Unternehmen sowie die Option, einen **Zu-/Abschlag** auf Dokumentebene hinzuzufügen.

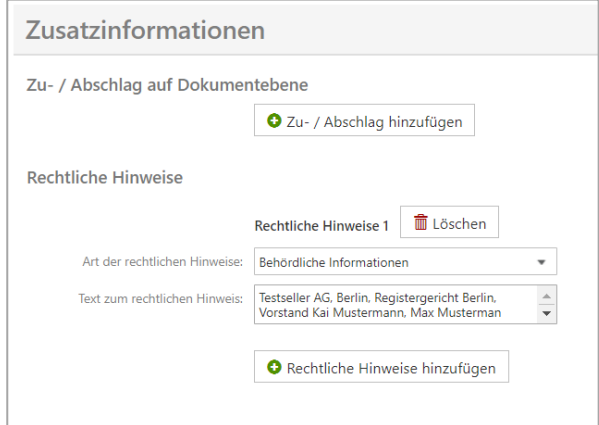

Abbildung: **Rechnung** mit **Zusatzinformationen**

**HINWEIS:** Die rechtlichen Hinweise werden aus Ihren Verkäufer-Stammdaten übernommen. Wie Sie Ihre Stammdaten pflegen, erfahren Sie [hier.](#page-25-0)

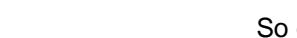

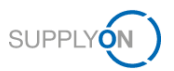

In den **Zahlungsinformationen** können Sie auch die **Zahlungsbedingungen** einsehen, die aus der Bestellung vorausgefüllt wurden und nicht geändert werden müssen. Bitte geben Sie einmalig Ihre **Bankverbindung** an.

6. Klicken Sie dazu auf **Bankinformationen hinzufügen**

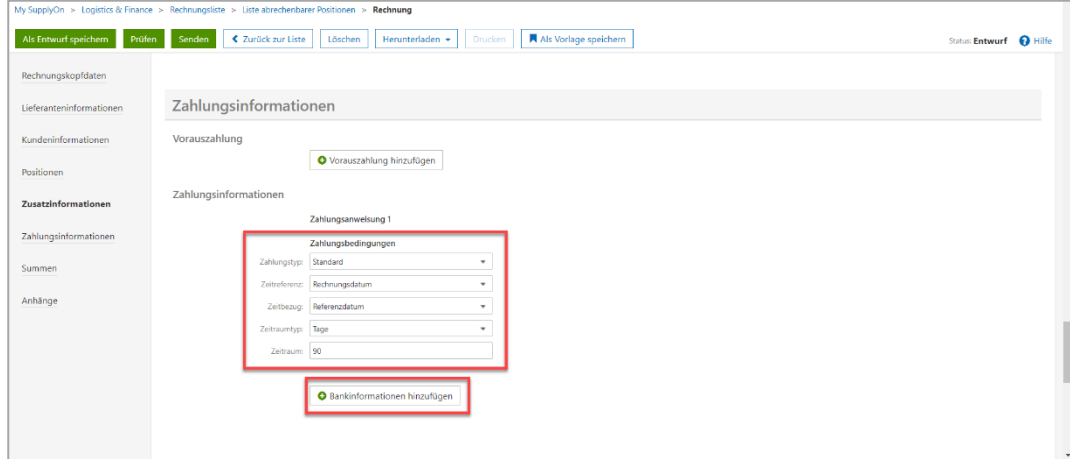

Abbildung: **Rechnung** mit **Zahlungsinformationen**

Sie können sehen, dass einige Felder Pflichtfelder sind und von Ihnen ausgefüllt werden müssen.

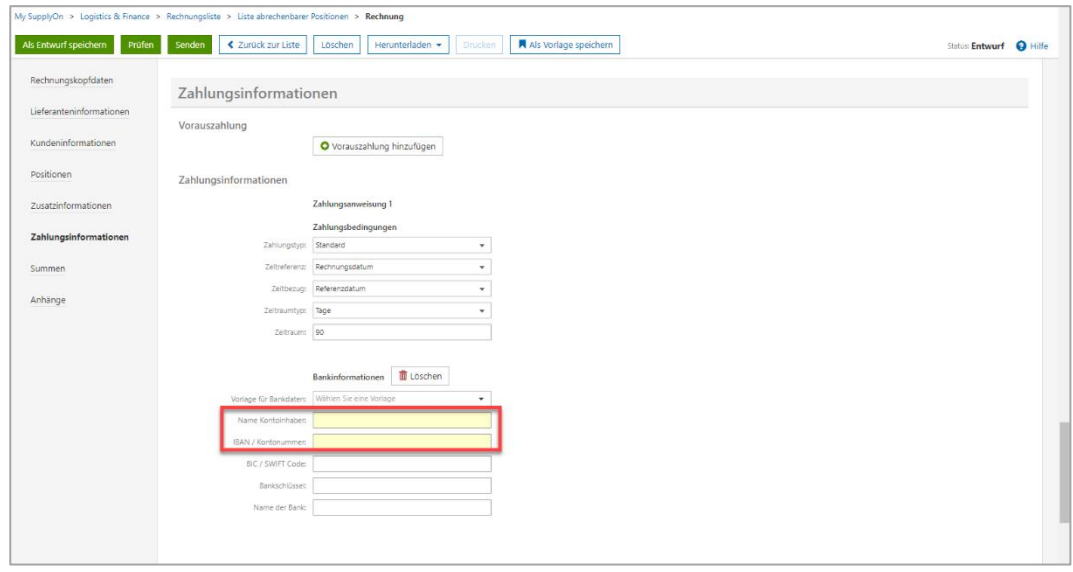

Abbildung: **Rechnung** mit **Zahlungs- und Bankinformationen**

**HINWEIS:** Wenn Sie die Bankverbindung einmal eingeben, speichert die SupplyOn-Anwendung diese in der **Vorlage für Bankdaten** und bietet sie beim nächsten Mal zur Auswahl an.

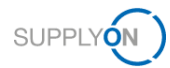

7. In dem im obigen HINWEIS beschriebenen Fall wählen Sie den entsprechenden Eintrag unter den Bankinformationen.

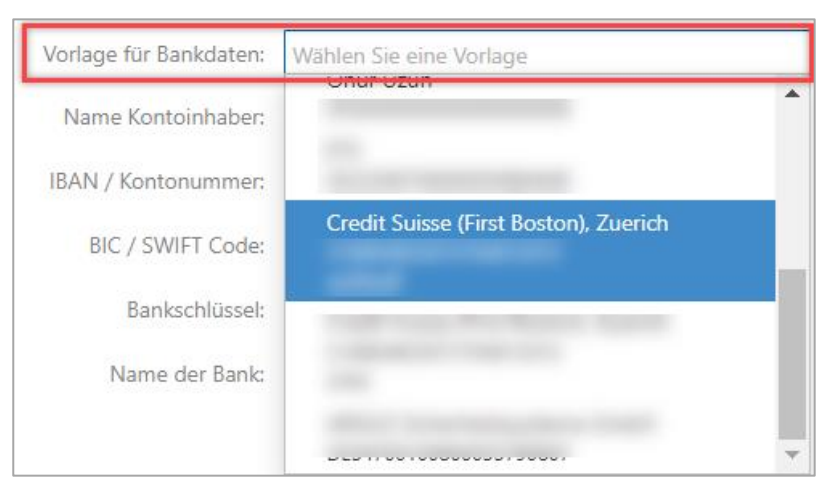

Abbildung: **Rechnung** mit **Zahlungsinformationen und Dropdown-Auswahl für Bankdaten-Vorlage**

Durch Ihre Auswahl werden alle Felder automatisch ausgefüllt.

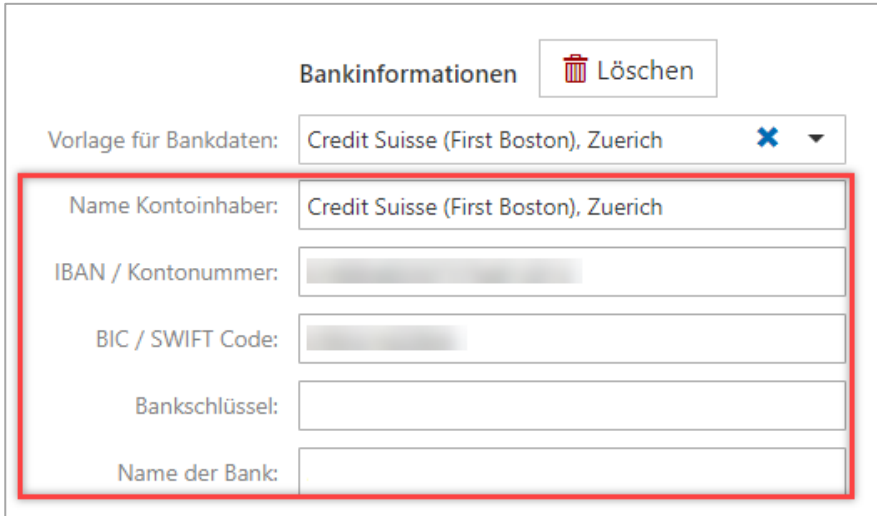

Abbildung: **Rechnung** mit **Zahlungsinformationen und Feldern mit Bankinformationen**

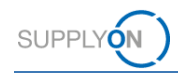

8. Bitte überprüfen Sie im Abschnitt **Summen** die Gesamtbeträge. My SupplyOn > Logistics & Finance > Rechnungsliste > Liste abrechenbarer Positionen > Rechnung

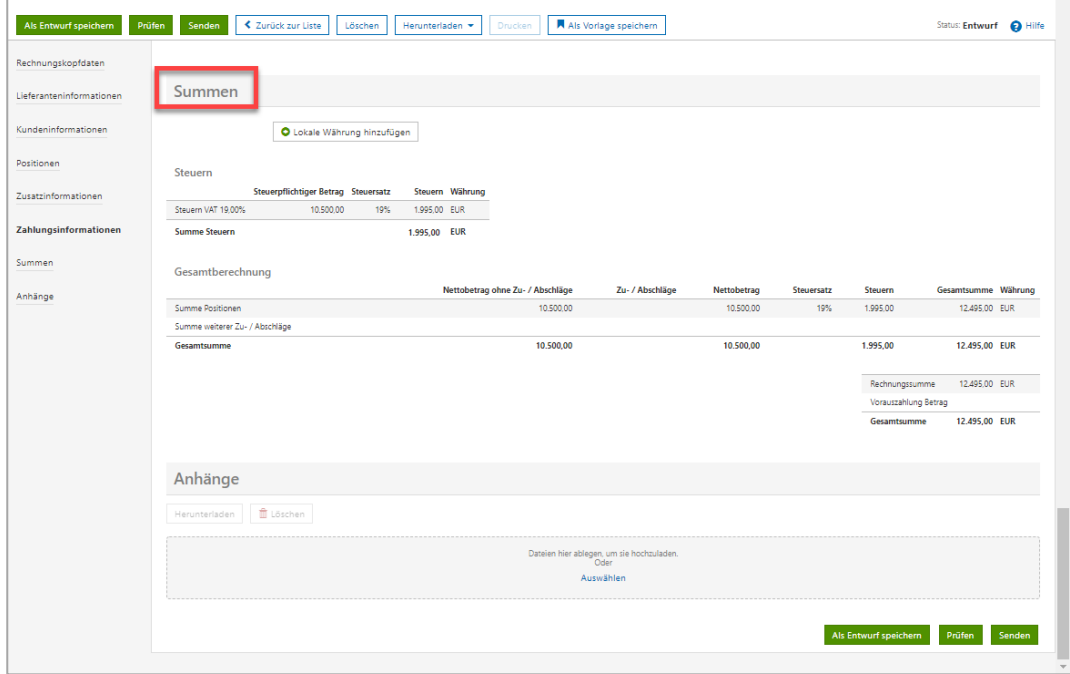

Abbildung: **Rechnung** mit **Summen und den entsprechenden Rechnungsbeträgen**

9. Falls Sie **ein Dokument** an die Rechnung **anhängen** möchten, können Sie es entweder **per Drag & Drop** hierher **ziehen** oder durch Klicken auf **Auswählen** hochladen.

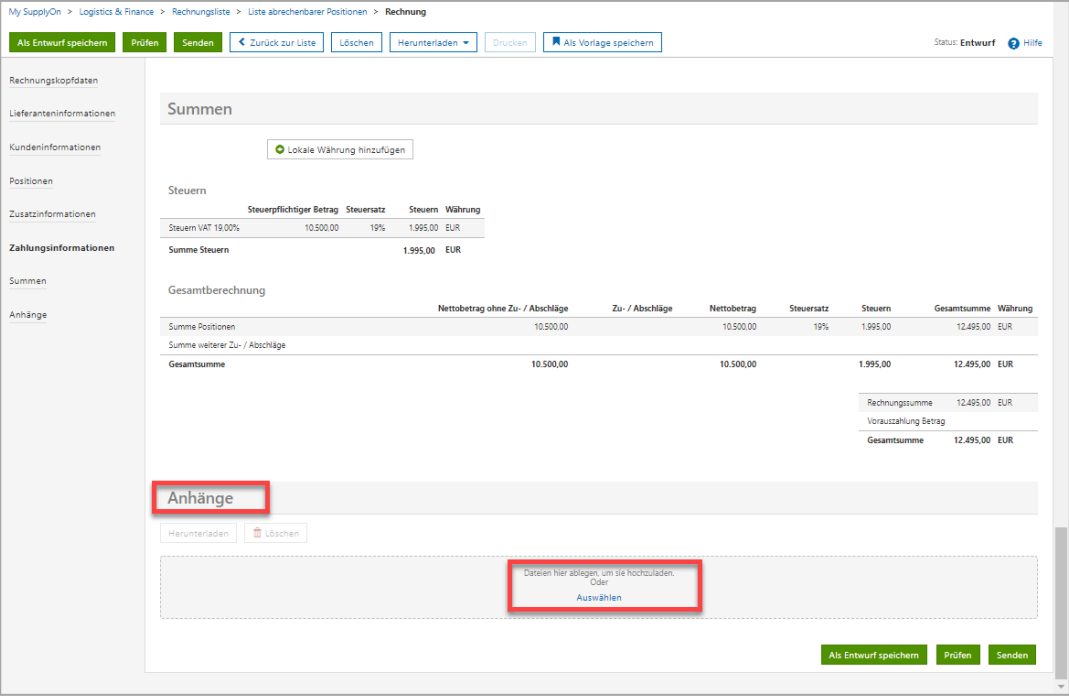

Abbildung: **Rechnung** mit **Anhängen und Drag-and-Upload-Funktion**

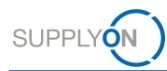

### <span id="page-15-0"></span>**4.2 Rechnung prüfen und versenden**

10. Wenn Sie auf **Prüfen** klicken, wird verifiziert, ob die Rechnung Ihren länderspezifischen gesetzlichen und den kundenspezifischen Anforderungen entspricht.

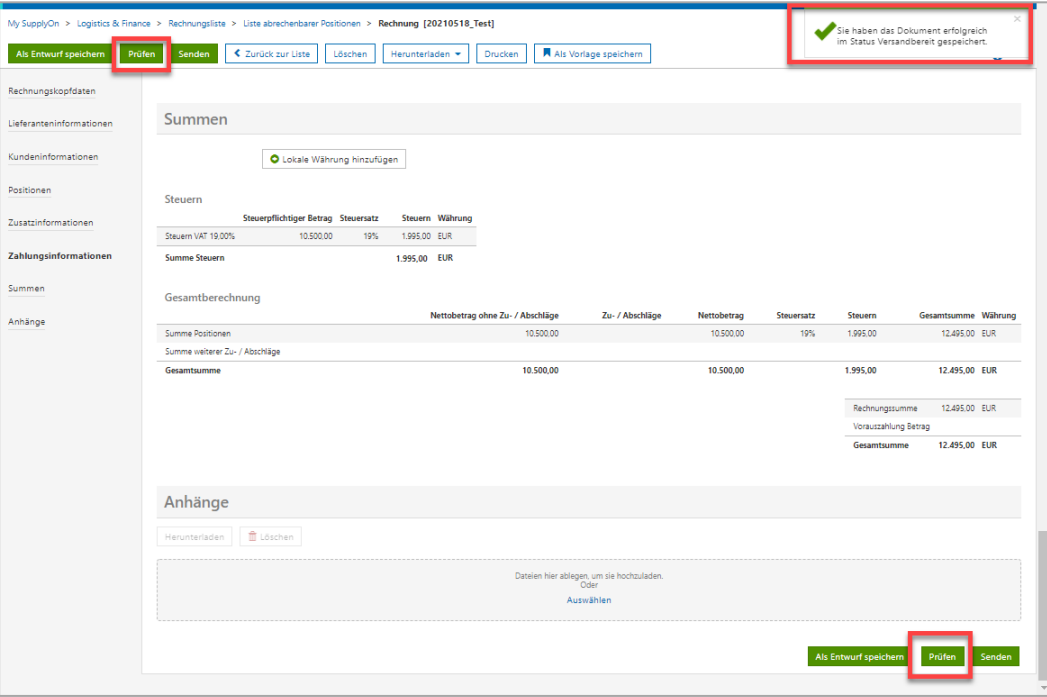

Abbildung: **Rechnung** mit **Meldung zu erfolgreicher Prüfung**

Die Überprüfung war erfolgreich.

7. **Senden** Sie die Rechnung.

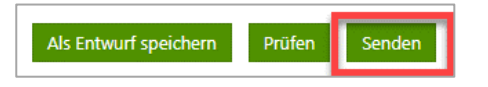

Abbildung: **Rechnung** mit Schaltfläche **Senden**

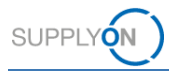

Durch Klicken auf die Rechnungsnummer können Sie den Vorabdruck überprüfen. Um die Rechnung endgültig zu versenden,

11. klicken Sie auf **Dokument(e) senden.**

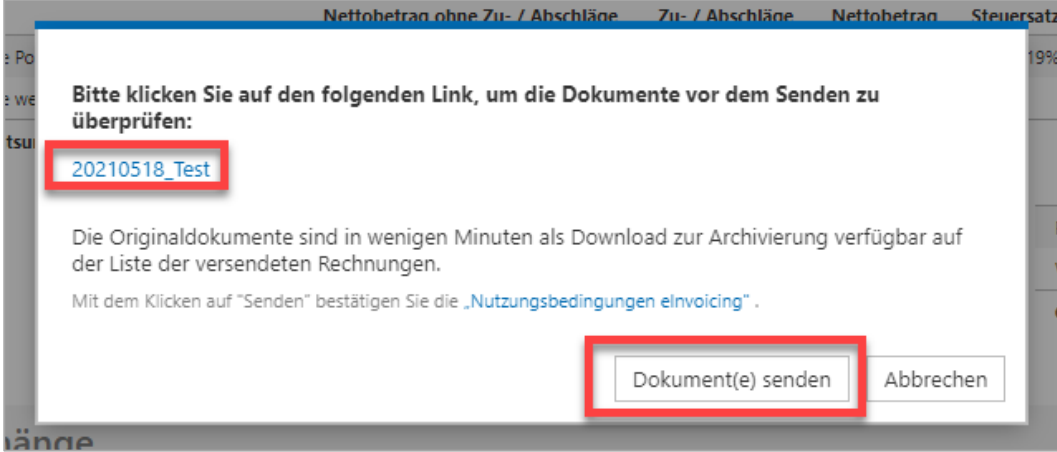

Abbildung: **Rechnung** mit Overlay-Bildschirm **zum Versenden von Dokumenten**

Die Rechnung befindet sich im Ordner **Gesendet**.

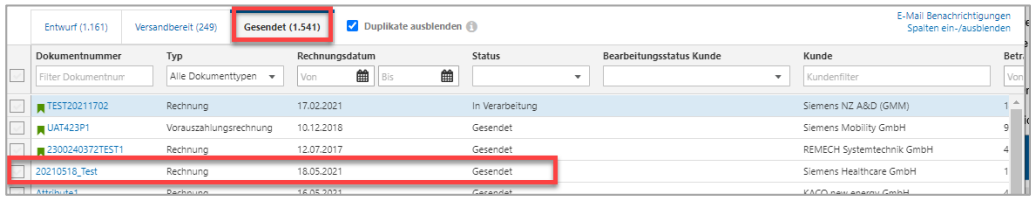

Abbildung: Rechnungsliste mit Reiter "Gesendet"

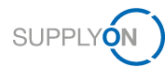

### <span id="page-17-0"></span>**5 So korrigieren Sie eine Rechnung**

Die eInvoicing-Anwendung unterstützt drei Arten der Rechnungskorrektur:

- ✓ Korrekturrechnung (Storno) Möglichkeit, eine Rechnung ganz oder teilweise zu stornieren
- ✓ Nachträgliche Entlastung Möglichkeit einer nachträglichen Preiskorrektur als Entlastung
- ✓ Nachträgliche Belastung Möglichkeit einer nachträglichen Preiskorrektur als Belastung

Melden Sie sich beim SupplyOn-System an und blättern Sie zur Kachel **eInvoicing**.

1. Öffnen Sie die Rechnungsliste durch Klicken auf  $\rightarrow$ 

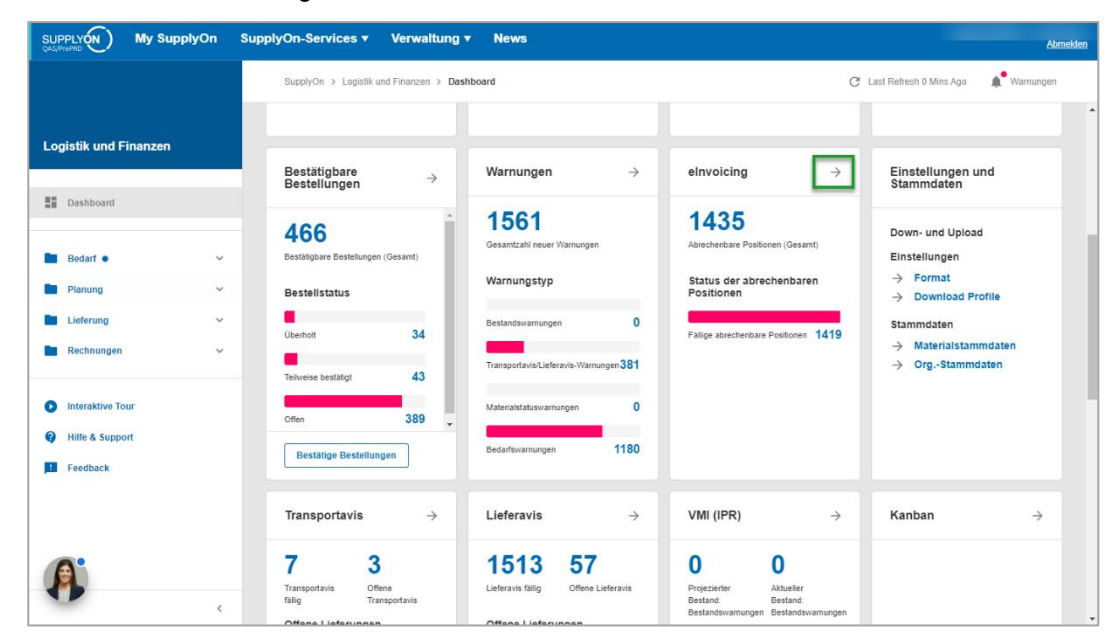

Abbildung: **Dashboard mit eInvoicing-Kachel**

Nur gesendete Rechnungen können storniert werden.

2. Öffnen Sie daher den Reiter **Gesendet**

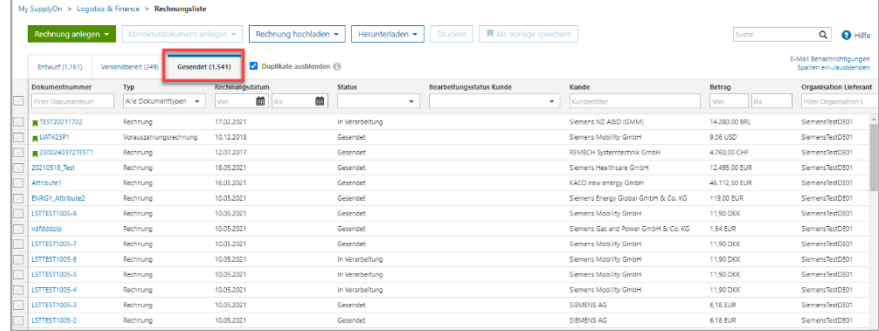

Abbildung: **Rechnungsliste mit gesendeten Rechnungen** 

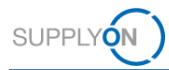

### <span id="page-18-0"></span>**5.1 Korrekturrechnung erstellen**

Angenommen, Ihr Kunde hat die von Ihnen gelieferte Ware zurückgeschickt. In diesem Fall möchten Sie möglicherweise Ihre Rechnung ganz oder teilweise stornieren.

Zum Beispiel haben Sie ursprünglich 200 Teile in Rechnung gestellt. Der Kunde hat nun reklamiert, dass 2 der Teile beschädigt sind. Die Korrekturrechnung soll dementsprechend die 2 zurückgeschickten Teile enthalten.

- 3. Wählen Sie die Rechnung aus, für die Sie eine Korrekturrechnung erstellen möchten,
- 4. klicken Sie auf das **Dropdown-Menü** unter **Korrekturdokument anlegen**
- 5. und wählen Sie **Korrekturrechnung (Storno).**

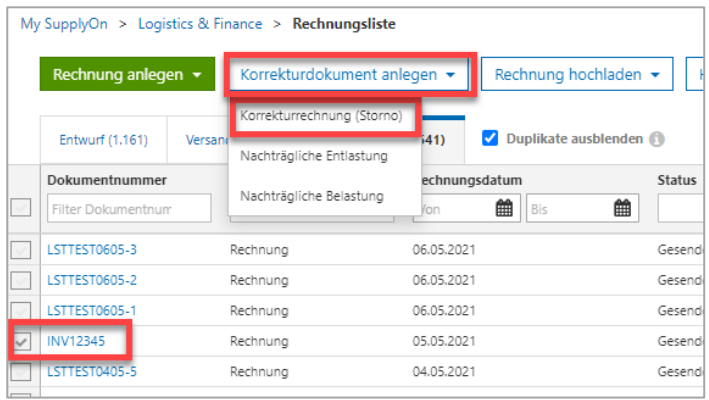

Abbildung: Rechnungsliste mit Auswahl "Korrekturdokument anlegen" und dem Eintrag **"Korrekturrechnung (Storno)"**

6. Klicken Sie auf **Bestätigen**

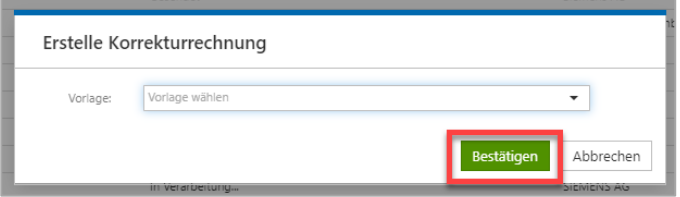

Abbildung: Overlay-Bildschirm mit **Bestätigung zur Erstellung der Korrekturrechnung**

Der Bildschirm **Korrekturrechnung** wird geöffnet und mit allen Einträgen Ihrer Ausgangsrechnung vorausgefüllt.

7. Definieren Sie eine **Korrekturrechnungsnummer**.

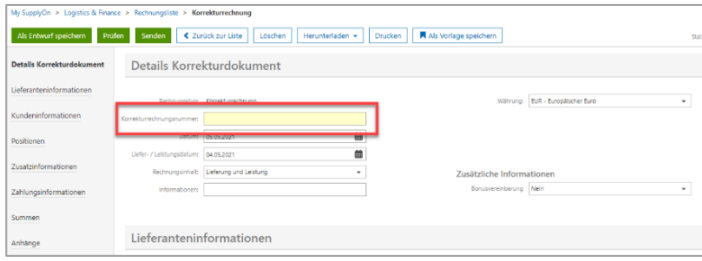

Abbildung: Anlegen einer Korrekturrechnung mit dem Feld "Korrekturrechnungsnummer"

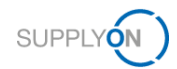

8. Setzen Sie für unser Beispiel die ursprüngliche **Menge** von **200** auf **2**.

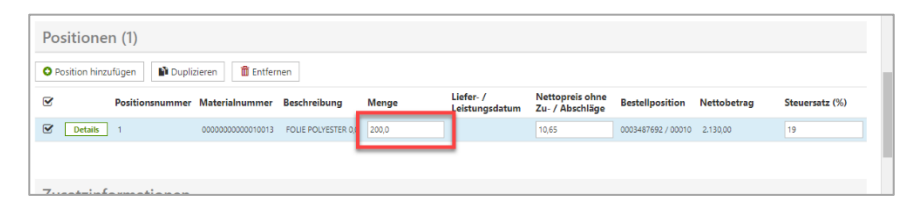

Abbildung: **Anlegen einer Korrekturrechnung auf Positionsebene, Mengenfeld**

#### <span id="page-19-0"></span>**5.1.1 Korrekturrechnung prüfen und versenden**

9. Führen Sie die gleichen Schritte wie bei der Prüfung und Übertragung einer Rechnung aus, wie [hier](#page-15-0) beschrieben.

### <span id="page-19-1"></span>**5.2 Nachträgliche Be- oder Entlastung erstellen**

Mit einer nachträglichen Be- bzw. Entlastung haben Sie die Möglichkeit, eine Preiskorrektur für eine bereits ausgestellte Rechnung vorzunehmen. Sie können den Preis pro Menge ändern.

1. Wählen Sie **Nachträgliche Entlastung** oder **Nachträgliche Belastung** aus und führen Sie dieselben Schritte wie für die Korrekturrechnung durch, wie [hier](#page-18-0) beschrieben.

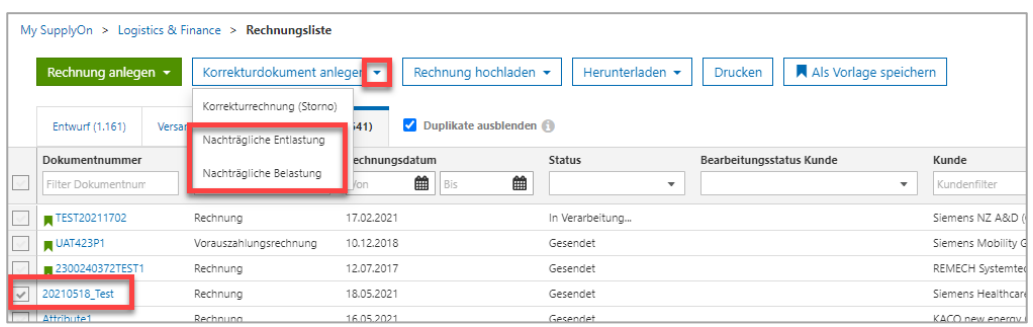

Abbildung: **Rechnungsliste** mit Auswahlmenü unter **Korrekturdokument anlegen** und dem Eintrag **Nachträgliche Entlastung**

**HINWEIS:** Im Rahmen einer **nachträglichen Be-** oder **Entlastung** können Sie nur den Preis pro Einheit ändern. Die Menge selbst kann nicht bearbeitet werden.

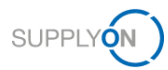

### <span id="page-20-0"></span>**6 Weitere Eingabemöglichkeiten**

Mit der eInvoicing-Anwendung können Sie Rechnungen und andere Finanzdokumente wie z. B. Korrekturrechnungen in Ihrem System als Excel- oder PDF-Dateien erzeugen.

Die Excel-Dateien (CSV, XSLX) können bequem per Daten-Upload hochgeladen werden. Die PDFs können per E-Mail versendet werden. Für beide Methoden sind bestimmte Inhalte und Formate erforderlich.

### <span id="page-20-1"></span>**6.1 Rechnungen im Excel-Format hochladen**

Um mehrere Rechnungen und Rechnungskorrekturen gleichzeitig zu versenden, können Sie diese bequem als CSV- oder XLSX-Datei hochladen.

Bitte beachten Sie unser stets aktuelles [SupplyOn CSV eInvoicing Portal,](https://service.supplyon.com/csv/?lang=en) auf dem Sie alle wichtigen Informationen und klare Anweisungen finden.

Wir empfehlen Ihnen, sich zunächst das Video im Bereich **Getting Started** anzusehen. Sie können auch die [Mediathek](https://service.supplyon.com/ml/) öffnen und nach dem entsprechenden Tutorial zum Hochladen von Rechnungen im CSV- oder XLSX-Format suchen.

### <span id="page-20-2"></span>**6.2 Rechnungen im PDF-Format versenden**

Bitte beachten Sie unsere stets aktuelle **PDF-Informationsseite**. Dort finden Sie alle wichtigen Informationen und klare Anweisungen.

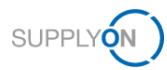

## <span id="page-21-0"></span>**7 Rechnungen archivieren**

Wir empfehlen, das in SupplyOn erstellte Rechnungs- oder Rechnungskorrekturdokument zu Revisionszwecken zu archivieren.

- 2. Wählen Sie im Reiter **Gesendet** ein oder mehrere Rechnungsdokument(e) aus.
- 3. Öffnen Sie das **Dropdown-Menü** unter **Herunterladen**
- 4. und wählen Sie den Eintrag **Originaldokument**

| My SupplyOn > Logistics & Finance > Rechnungsliste                                          |                             |                                        |       |                           |                                         |                           |  |  |  |
|---------------------------------------------------------------------------------------------|-----------------------------|----------------------------------------|-------|---------------------------|-----------------------------------------|---------------------------|--|--|--|
| Rechnung anlegen $\star$                                                                    | Korrekturdokument anlegen ▼ | Rechnung hochladen *                   |       | Herunterladen             | Als Vorlage speichern<br><b>Drucken</b> |                           |  |  |  |
| Duplikate ausblenden @<br><b>Gesendet (1.541)</b><br>Versandbereit (249)<br>Entwurf (1.161) |                             |                                        |       | Nur Anhänge               |                                         |                           |  |  |  |
| Dokumentnummer                                                                              |                             |                                        | Stati | Originaldokument          |                                         | Kunde                     |  |  |  |
| Filter Dokumentnum                                                                          | Typ<br>Alle Dokumenttypen - | Rechnungsdatum<br>曲<br>巤<br>Bis<br>Von |       | Liste der Fehlermeldungen | eitungsstatus Kunde<br>۰                | Kundenfilter              |  |  |  |
| TEST20211702                                                                                | Rechnung                    | 17.02.2021                             | In Ve | Datendatei                |                                         | Siemens NZ A&D (GMM)      |  |  |  |
| $\blacksquare$ UAT423P1                                                                     | Vorauszahlungsrechnung      | 10.12.2018                             | Gese  | Aktuelle Liste            |                                         | Siemens Mobility GmbH     |  |  |  |
| 2300240372TEST1                                                                             | Rechnung                    | 12.07.2017                             | Gese  | Berichte                  |                                         | REMECH Systemtechnik Gm   |  |  |  |
| 20210518_Test                                                                               | Rechnung                    | 18.05.2021                             |       | Gesendet                  |                                         | Siemens Healthcare GmbH   |  |  |  |
| Attribute1                                                                                  | Rechnung                    | 16.05.2021                             |       | Gesendet                  |                                         | KACO new energy GmbH      |  |  |  |
| <b>ENRGY Attribute2</b>                                                                     | Rechnung                    | 10.05.2021                             |       | Gesendet                  |                                         | Siemens Energy Global Gmb |  |  |  |

Abbildung: Rechnungsliste mit Reiter "Gesendet" und Downloadoption für Originaldokument

Öffnen Sie die heruntergeladene Zip-Datei und speichern Sie das/die bereitgestellte(n) Originaldokument(e) im PDF-Format in Ihrem System.

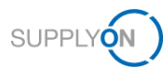

### <span id="page-22-0"></span>**8 Meine Ansicht konfigurieren**

Um Ihre Arbeit in SupplyOn zu erleichtern, haben Sie die Möglichkeit, persönliche Ansichten einzurichten. Wir empfehlen, diese Funktion im Bildschirm **Rechnungsliste** zu verwenden.

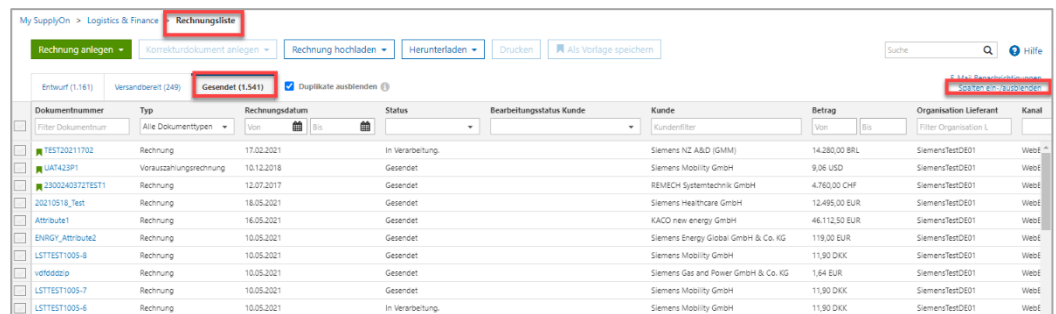

1. Klicken Sie auf **Spalten ein-/ausblenden**

Abbildung: **Rechnungsliste** mit aktiviertem Reiter **Gesendet** und Menüpunkt **Spalten ein-/ausblenden**

Die Spaltenauswahl wird angezeigt.

2. Klicken Sie auf die einzelnen Einträge, um Ihre individuelle Ansicht zu konfigurieren.

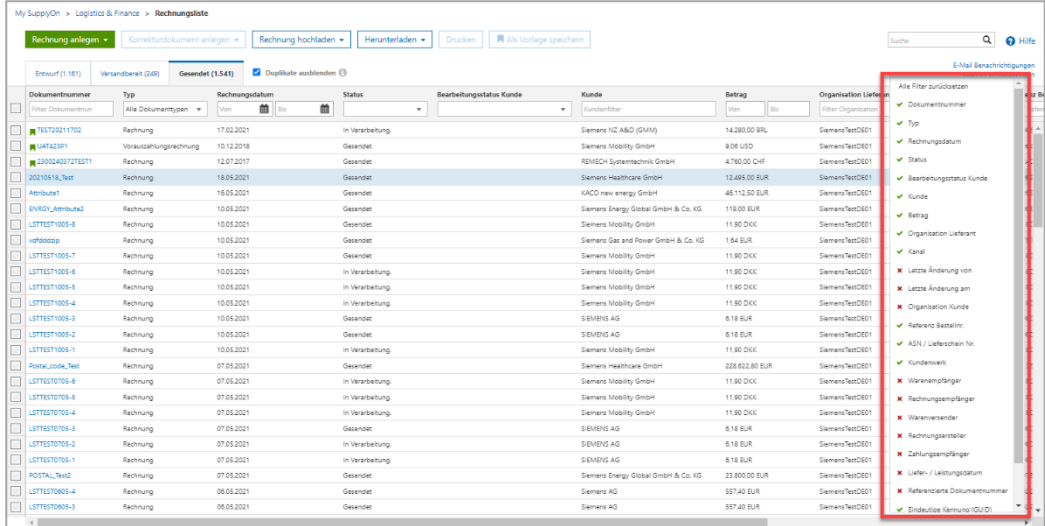

Abbildung: **Rechnungsliste** mit Auswahl der **ein- und ausblendbaren Spalten**

**Hinweis:** Die Auswahl der Spalten unterscheidet sich je nachdem, welcher Reiter aktiviert ist, zum Beispiel **Gesendet** oder **Entwurf.**

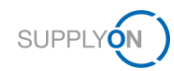

- 3. Wenn Sie eine Spalte hinzufügen möchten, klicken Sie in eine Zeile mit einem **roten x.**
- 4. Wenn Sie eine Spalte löschen wollen, klicken Sie in eine Zeile mit einem **grünen Häkchen.**

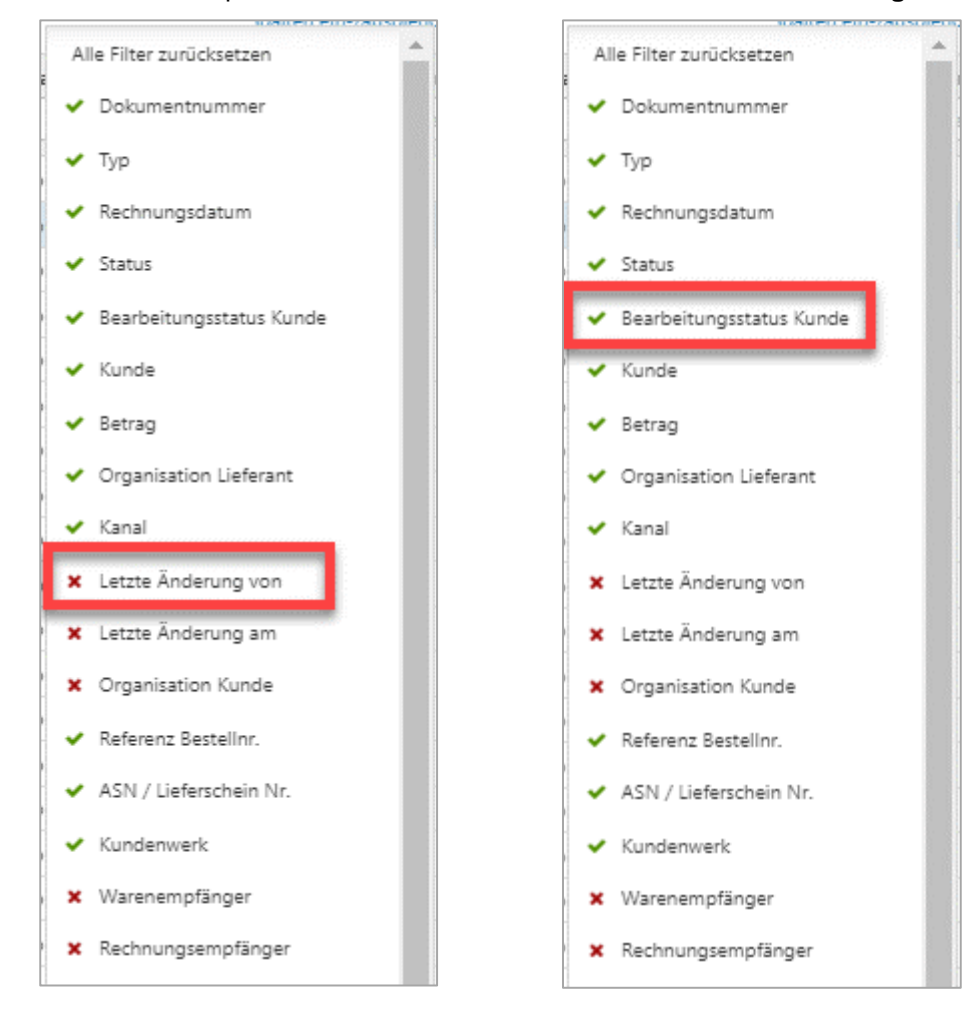

Abbildung: Auswahl der **ein- und ausblendbaren Spalten**

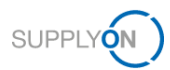

### <span id="page-24-0"></span>**9 Rollen und Rechte**

Ihr SupplyOn Unternehmensadministrator ist berechtigt, neue Benutzer/-innen anzulegen oder bereits bestehenden Benutzer/-innen Rollen zuzuweisen.

Für die Arbeit mit dem Rechnungsprozess wird der folgende Verantwortungsbereich benötigt: **Auftragsbearbeitung, Finanzprozesse.**

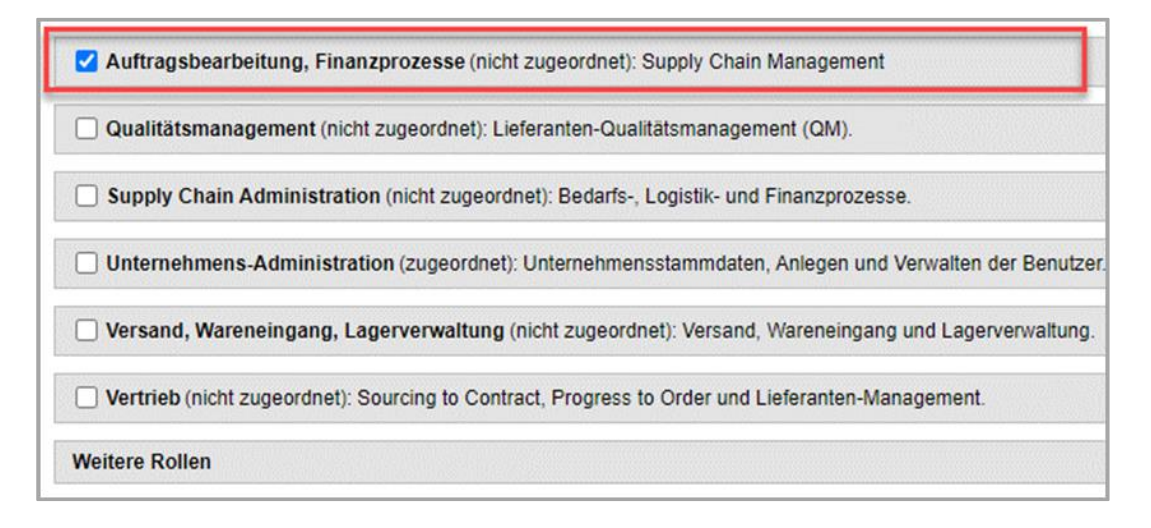

Abbildung: **Benutzerverwaltung** mit Bereich **Benutzer bearbeiten** und **Verantwortungsbereichen** 

Wenn Sie auf **Weitere Informationen** klicken, wird die folgende Hilfeseite angezeigt. Hier sehen Sie, welche Aufgaben Benutzer/-innen mit diesem Verantwortungsbereich erfüllen können.

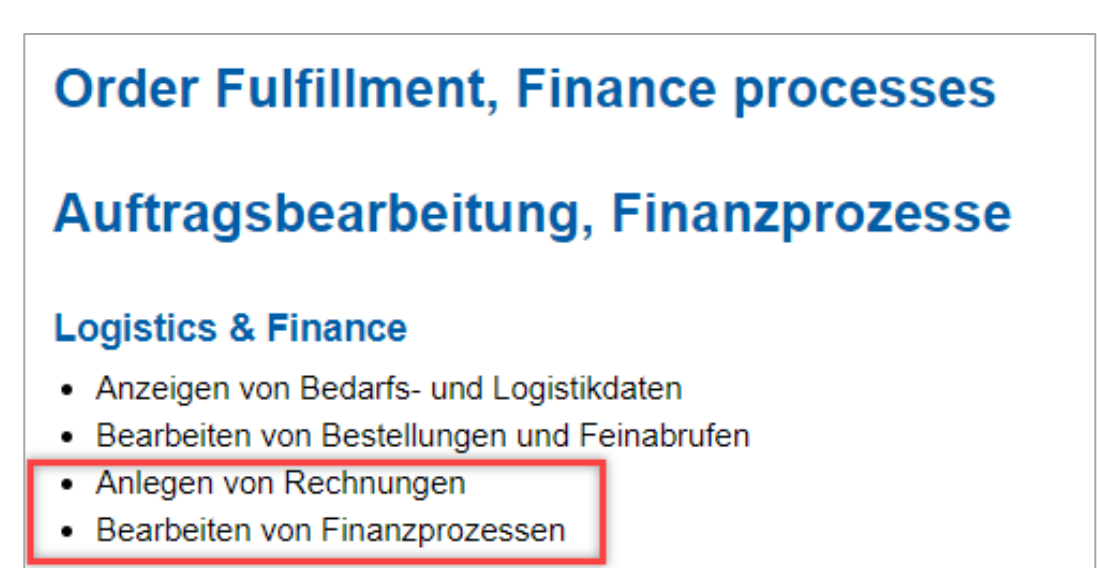

Abbildung: **Hilfeseite** mit Erklärung für den Verantwortungsbereich **Auftragsbearbeitung, Finanzprozesse**

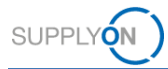

### <span id="page-25-0"></span>**10 Stammdatenpflege für Rechnungen**

Rechnungen erfordern die Eingabe firmenspezifischer und rechtlicher Informationen, wie das zuständige Registergericht und die Handelsregisternummer.

Diese Daten können in den Stammdaten des Verkäufer-Control Points hinterlegt werden. Nachdem sie dort einmal eingegeben wurden, werden sie automatisch in Ihr elektronisches Rechnungsformular übernommen. Natürlich müssen diese Informationen von Ihnen ordnungsgemäß gepflegt werden. Die dafür notwendigen Schritte sind hier beschrieben.

Nur Benutzer/-innen mit der Rolle **ControlPointAdmin** können die folgenden Schritte durchführen. Wie Sie Rollen zuweisen, ist [hier](#page-22-0) beschrieben.

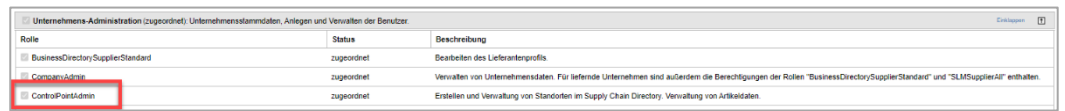

Abbildung: **Mein Benutzerkonto: Reiter "Meine Rollen"** mit den **Rollen der Unternehmens-Administration**

- 1. Melden Sie sich am SupplyOn-System an,
- 2. öffnen Sie das **Dropdown-Menü** neben **Verwaltung**
- 3. und wählen Sie den Eintrag **Einstellungen Logistik**

|   | <b>SUPPLYON</b><br><b>CAS/PrePRD</b>       | <b>My SupplyOn</b>                                 | SupplyOn-Services ▼                  |                     | Verwaltun <sup>1</sup> | <b>News</b>                    |
|---|--------------------------------------------|----------------------------------------------------|--------------------------------------|---------------------|------------------------|--------------------------------|
|   |                                            | My SupplyOn > Logistics & Finance > Rechnungsliste |                                      | Mein Benutzerkonto  |                        |                                |
|   | Rechnung anlegen -                         | Korrekturdokument anlegen =                        | Meine Stellvertreter<br>Rechnung hoc | Als Vorl<br>Drucken |                        |                                |
|   |                                            |                                                    |                                      | Benutzerverwaltung  |                        |                                |
|   | <b>Entwurf (1.161)</b>                     | Versandbereit (249)                                | Gesendet (1.541)                     |                     | Kundenbetreuer         |                                |
|   | Dokumentnummer                             | Typ                                                | Rechnungsdatum                       |                     | Unternehmen            | Kunde                          |
| v | Filter Dokumentnun<br>Alle Dokumenttypen - |                                                    | Von                                  | 龠<br>Bis            |                        | Kundenfilter                   |
|   | 12345657IP                                 | Rechnung                                           | 04.05.2021                           |                     | Einstellungen Logistik | Siemens Healthcare GmbH        |
|   | LSTTET0405                                 | Rechnung                                           | 04.05.2021                           |                     | Service-Einstellungen  | SIEMENS AG                     |
|   | LSTTEST0405                                | Rechnung                                           | 04.05.2021                           |                     | Vertrag & Rechnung     | SIEMENS AG                     |
|   | LSTTEST0405                                | Rechnung                                           | 04.05.2021                           |                     | <b>ETILWUIT</b>        | SIEMENS AG                     |
|   | leer                                       | Korrekturrechnung                                  | 28.04.2021                           |                     | Entwurf                | Siemens Industrial Turbomachin |
|   | ABR270421                                  | Rechnung                                           | 27.04.2021                           |                     | Entwurf                | Siemens Gas and Power GmbH 8   |
|   | ABR270421                                  | Rechnung                                           | 27.04.2021                           |                     | Entwurf                | Siemens Gas and Power GmbH 8   |
|   | 222422 Hono Kong                           | <b>Darbauna</b>                                    | 10.04.2021                           |                     | Embassare              | Siemens AG                     |

Abbildung: **Dropdown-Menü Verwaltung** mit allen **Einträgen** 

Das Ergebnis einer automatisch durchgeführten Suche wird angezeigt. Sie sehen Ihre Unternehmensstruktur. Zur Pflege der Stammdaten

4. öffnen Sie den **Control Point**, indem Sie auf das markierte Symbol klicken.

| O Hilfe und Support   Drucken   Nachricht an Support<br>My SupplyOn > Spin                 |     |         |                               |              |               |                          |             |              |             |
|--------------------------------------------------------------------------------------------|-----|---------|-------------------------------|--------------|---------------|--------------------------|-------------|--------------|-------------|
| Verwaltung<br><b>Suchergebnis</b><br>Unternehmen<br>Ergebris 1 bis 2 von 2<br>o Verwaltung |     |         |                               |              |               |                          |             |              |             |
| Supply Chain Directory                                                                     | Typ | ID      | Unternehmensname              | CPs          | <b>Status</b> | <b>Marktplatz Status</b> | $D-U-N-S$   | Stadt        | Land        |
| o Verwaltung                                                                               |     | 2051447 | tro-Acceptance Siemens Seller | e            | aktiv         | Verkäufer                | 99-901-5636 | Hallbergmoos | Deutschland |
|                                                                                            | ÷   | 2051448 | tro-Acceptance Siemens Seller | $\sim$<br>49 | aktiv         | Vorkäufer                | 99-901-5636 | Hallbergmoos | Deutschland |
|                                                                                            |     |         |                               |              |               |                          |             |              |             |

Abbildung: Automatisch angezeigtes **Suchergebnis in Spin mit markiertem Control Point**

Das nächste automatische Suchergebnis wird angezeigt.

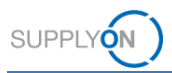

5. Klicken Sie auf den **Namen des Control Points**

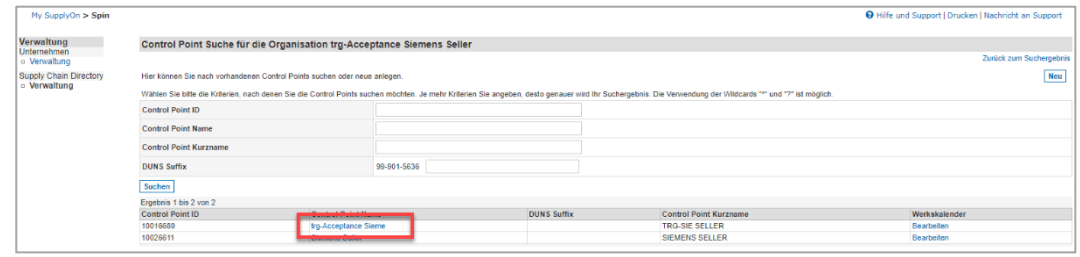

Abbildung: Automatisch angezeigtes **Suchergebnis innerhalb der Control Points einer Organisation** 

Der Reiter **CP Details** wird aktiviert. Um Daten einzugeben,

6. klicken Sie auf **Details ändern.**

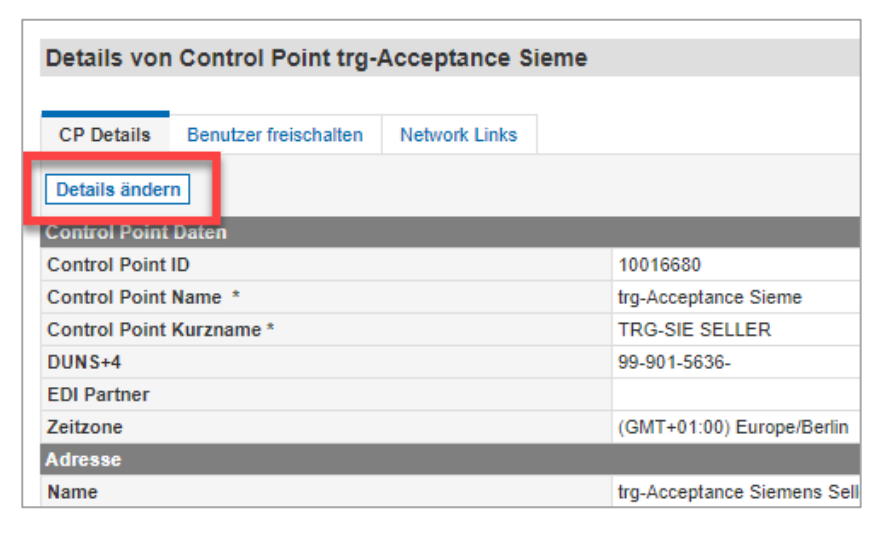

Abbildung: **Details zu einem Control Point einer Organisation** 

- 7. Blättern Sie nach unten zum Abschnitt **Document Footer Information**,
- 8. stellen Sie sicher, dass der Eintrag **REG – Regulatory Information** angezeigt wird
- 9. und geben Sie Ihre Daten ein wie im **markierten Bereich** des Screenshots gezeigt. Bitte geben Sie in der fünften Zeile Ihre Handelsregisternummer ein.

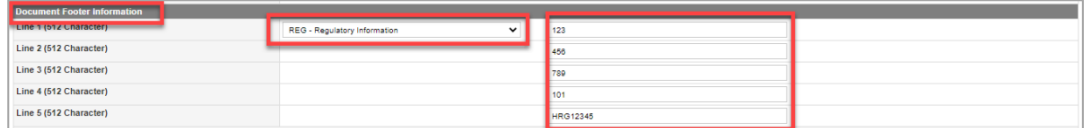

Abbildung: **CP Details** mit den Bereichen **REG – Regulatory Information** und **Document Footer Information** 

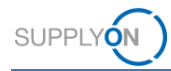

#### 10. **Sichern** Sie Ihre Eingaben

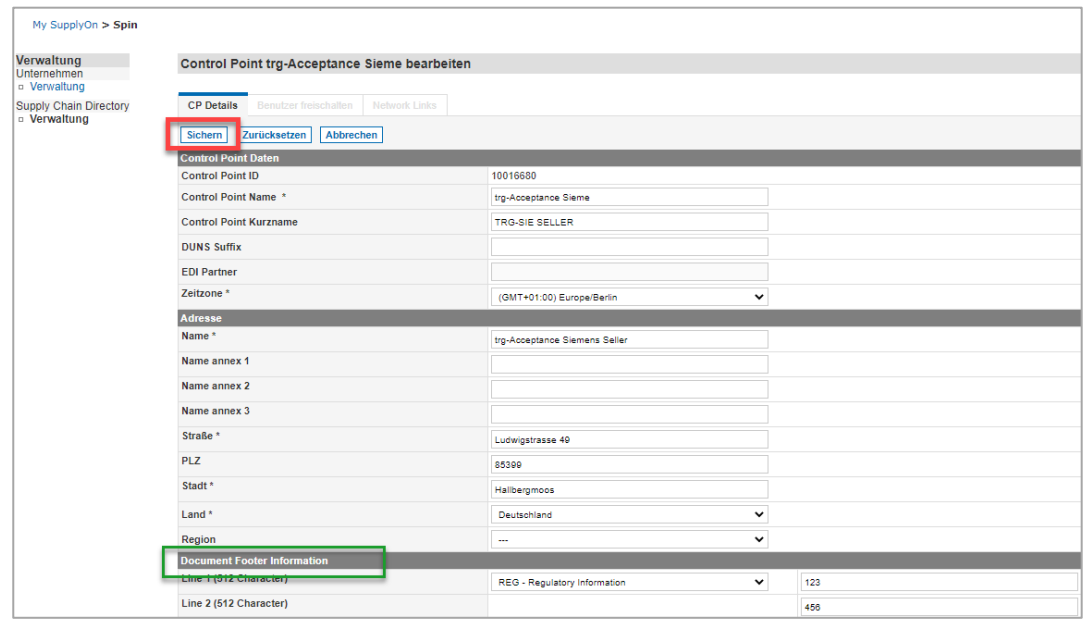

Abbildung: **CP Details** mit den Schaltflächen **Speichern, Zurücksetzen** und **Abbrechen**